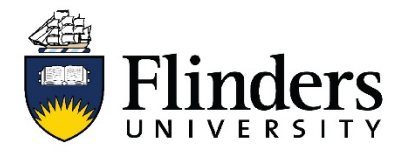

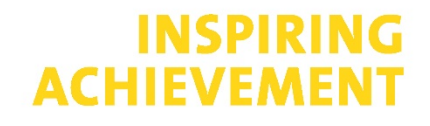

# **Translating search queries in multiple databases**

### **Creating a master search.**

A master search is used to translate your query into various databases. Each database works differently. The master search is your "blueprint"

- 1. Copy and print the search history box from Medline or PsycINFO into MS Excel
- 2. Delete Column A (search line numbers) and Column C (result numbers).
- 3. Copy the new Column A into Column B on your spreadsheet. Column B will be your Master search.
- 4. On your Master Search (Column B) remove the search field at the end of text word search lines, for example .tw,kw
- 5. Add double quotes around phrases (two words or more), including hyphenated

terms

- 6. Change all lowercase 'or' to uppercase 'OR'.
- 7. Combine each concept with AND
- 8. **See example on page 2**.

The search example is in response to the question:

*"How does body weight affect the psychological well-being of teenage girls?"* \*\*\*

please note that this is a simplified search for illustrative purposes.

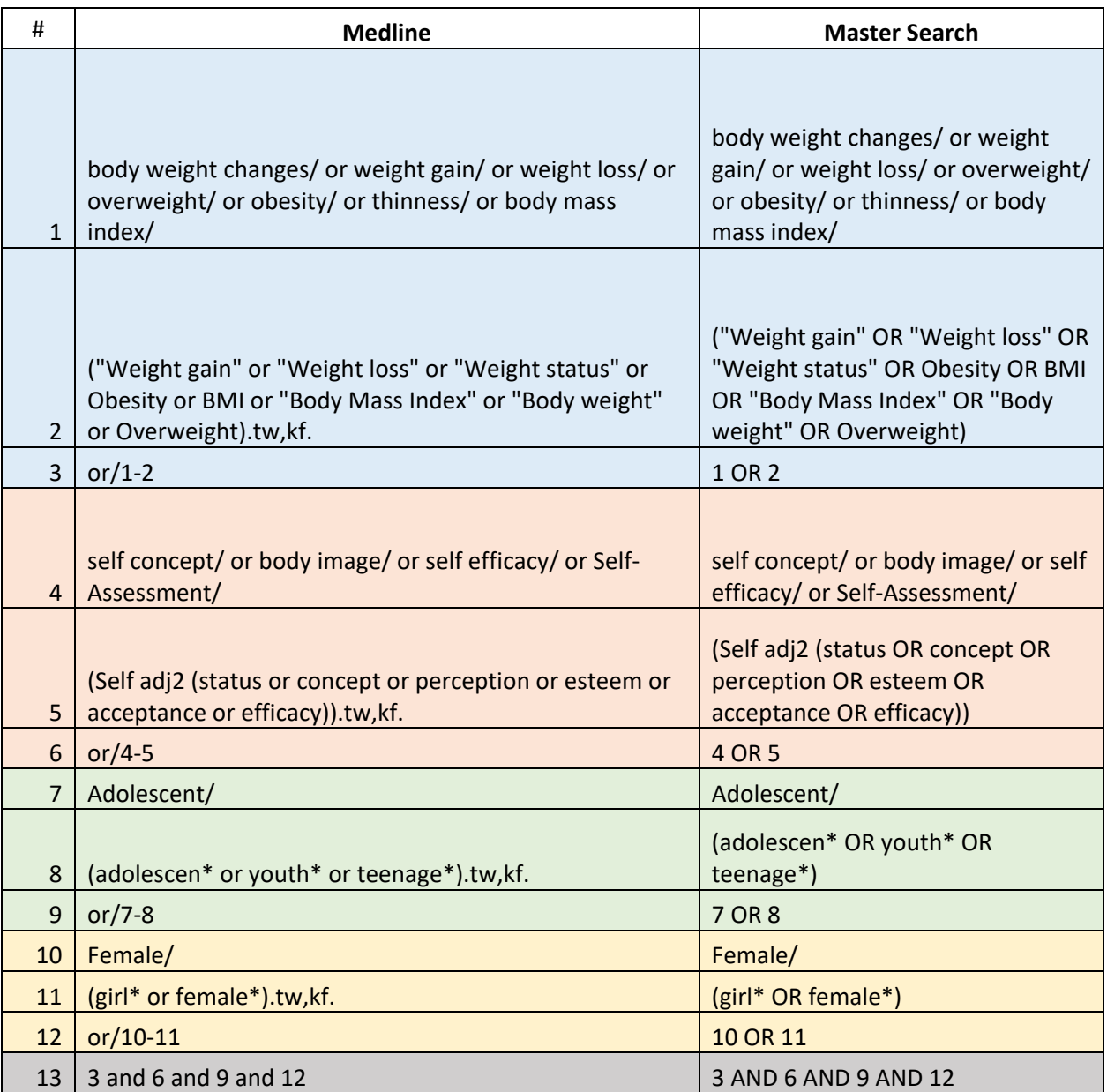

# **Textword Databases**

## **Scopus**

#### **Copy your master search into a new column/section named Scopus in Excel/word.**

1.Change adjacency (adjx) to W/x (reducing the adjacency by 1 e.g. adj3 becomes W/2)

2.Change ? wildcards to \*

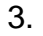

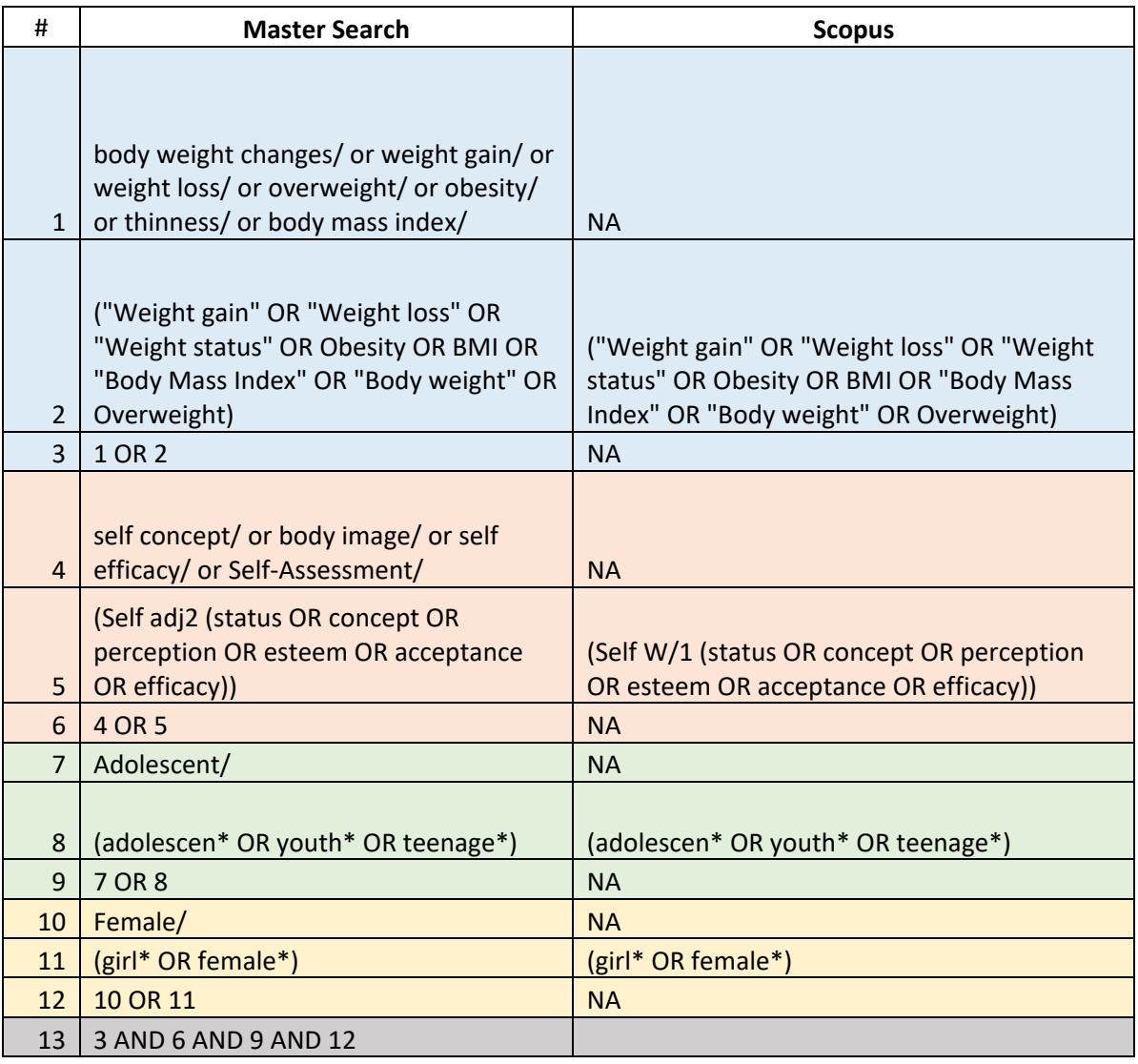

4.Put each concept search string on a separate line combining each with AND using

drop down menu at left hand side.

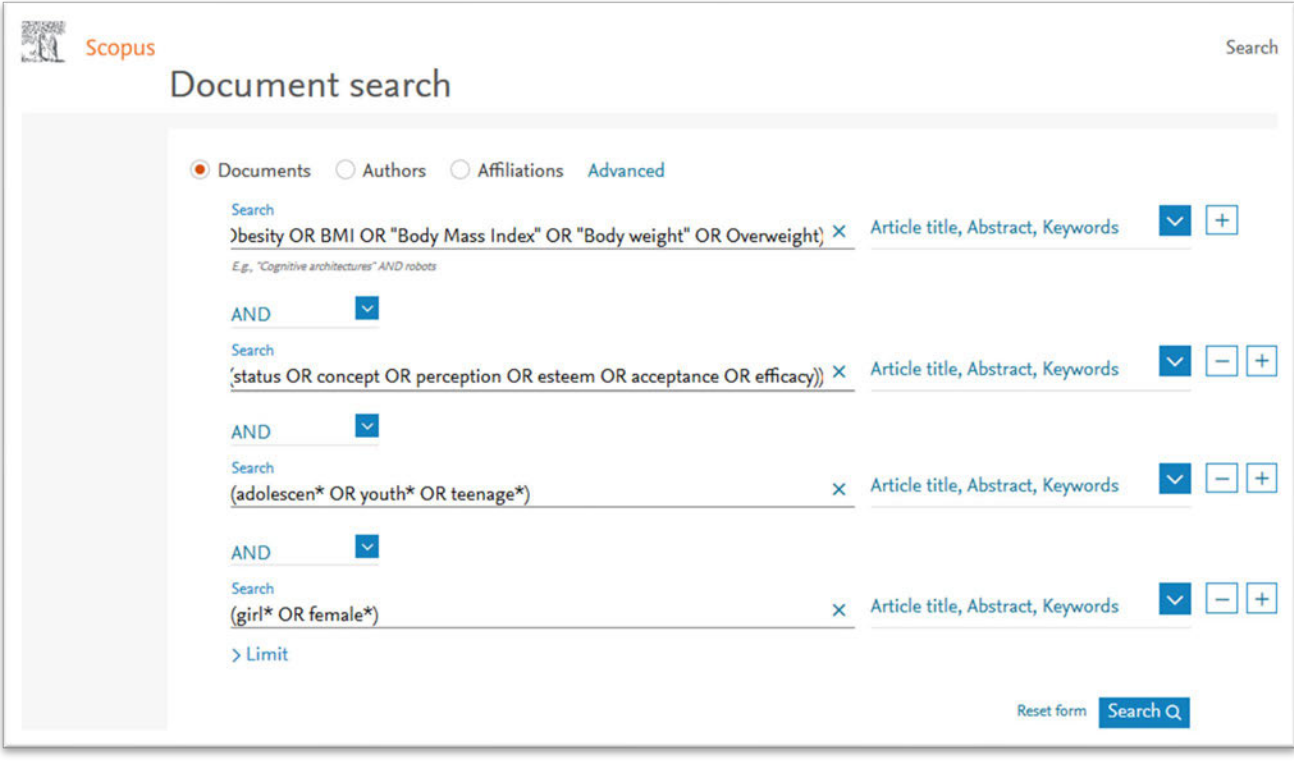

### **Web of Science**

- 1.Change adjacency (adjx) to NEAR/x
- 2.Change wildcard ? to \$
- 3.Select the appropriate field code from the right hand side of the line entry eg Topic
- 4.Put each concept search string on a separate line create more lines by clicking "add row".
- 5. Combining each line with AND using drop down menu on the left of each row.

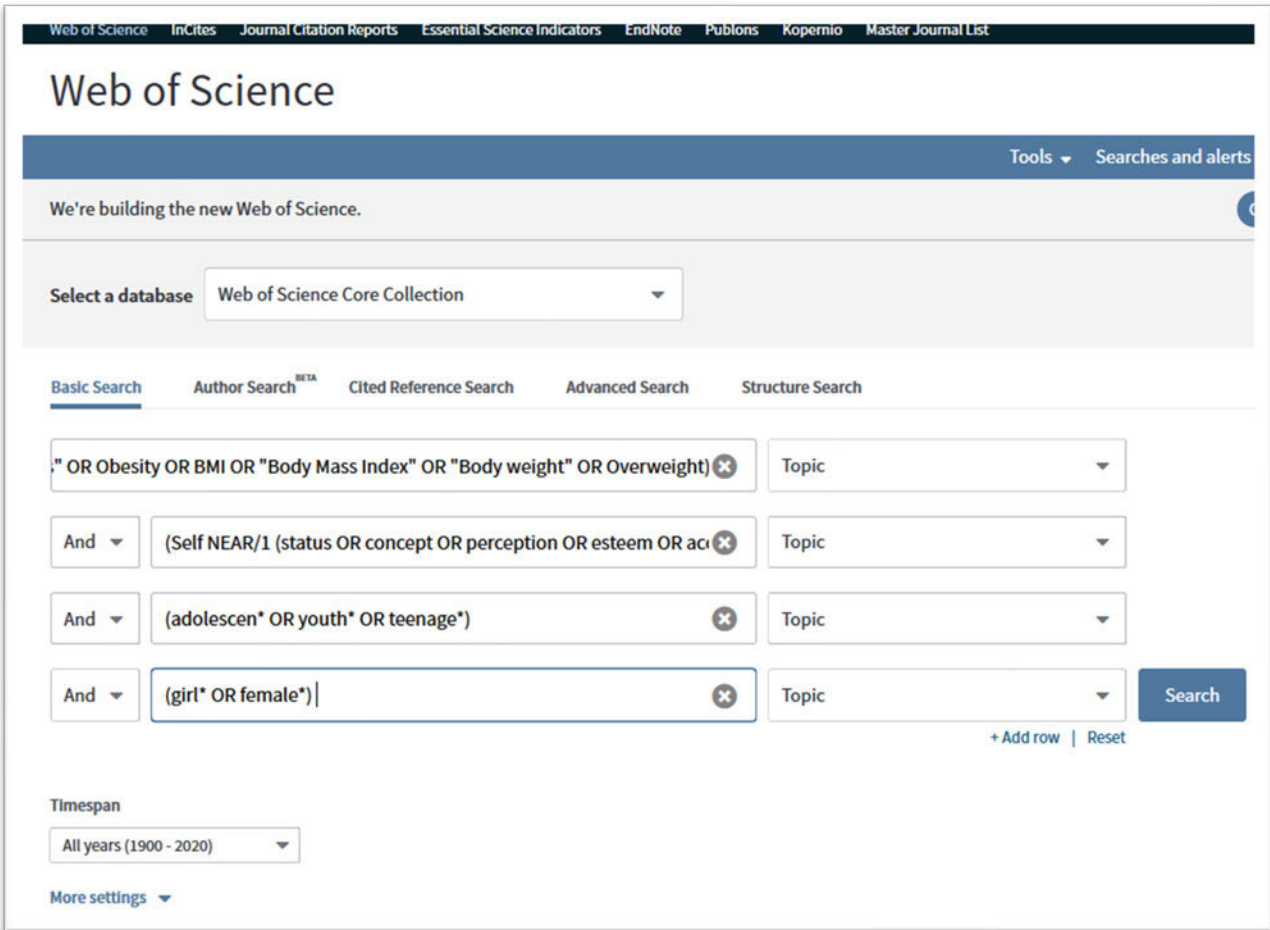

### **ProQuest**

- 1.Change adjacency (adjx) to NEAR/x
- 2.Change wildcard ? to \$
- 3.Replace \$ with \* unless \$ indicates single character end truncation. In this case, spell out truncation.
- 4.Go to Advanced Search
- 5.Paste each concept textword search string on a separate line
- 6.Select the appropriate field code from the right hand side of the line entry eg NOFT

Note: In ProQuest NOFT is the closest to Tile/abstract/keywords

- 7.Combine concept lines with AND located between the search lines
- 8.Click on Search to view results

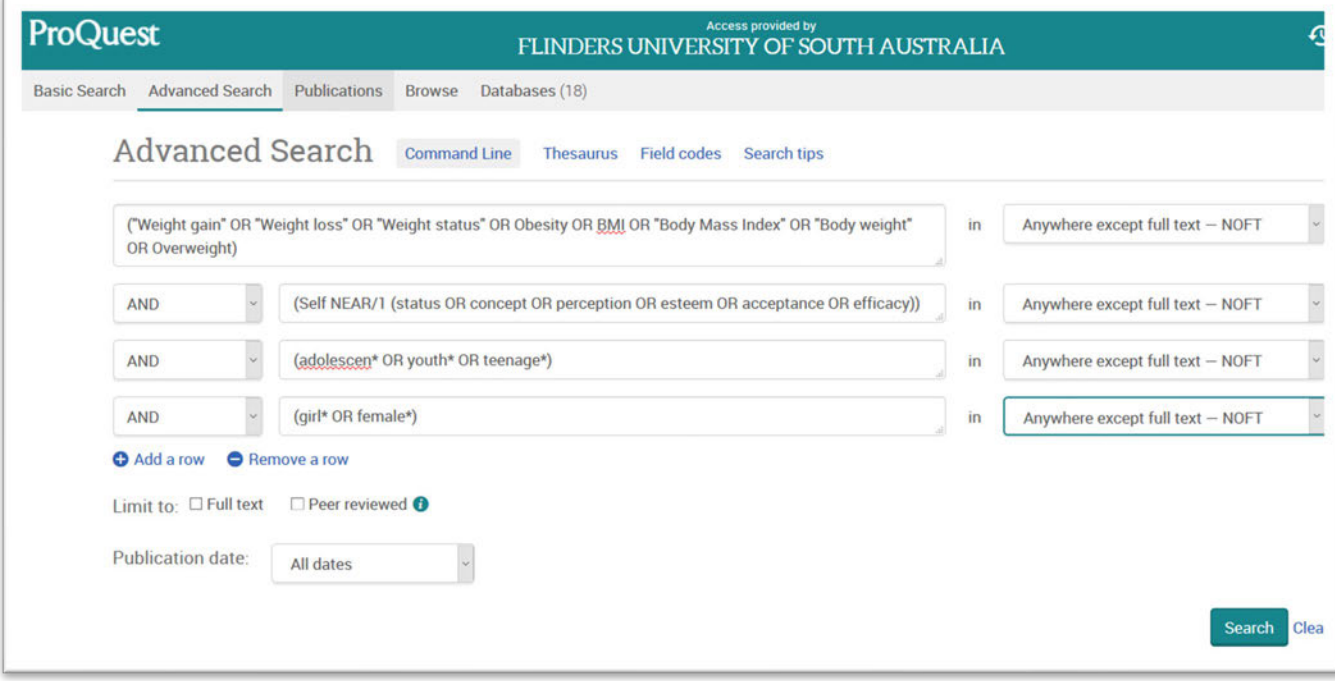

## **Subject Heading Databases**

# **CINAHL**

- 1.Find and search on subject headings for the first concept. CINAHL, like Medline, maps to the closest subject heading.
- 2.Enter the first concept textword search string in both the first and second search lines
- 3.Choose TI Title from the drop down menu at right ("Select a Field") for the first line, and AB Abstract for the second

4.Change Boolean operator to OR (drop down box) and run the search

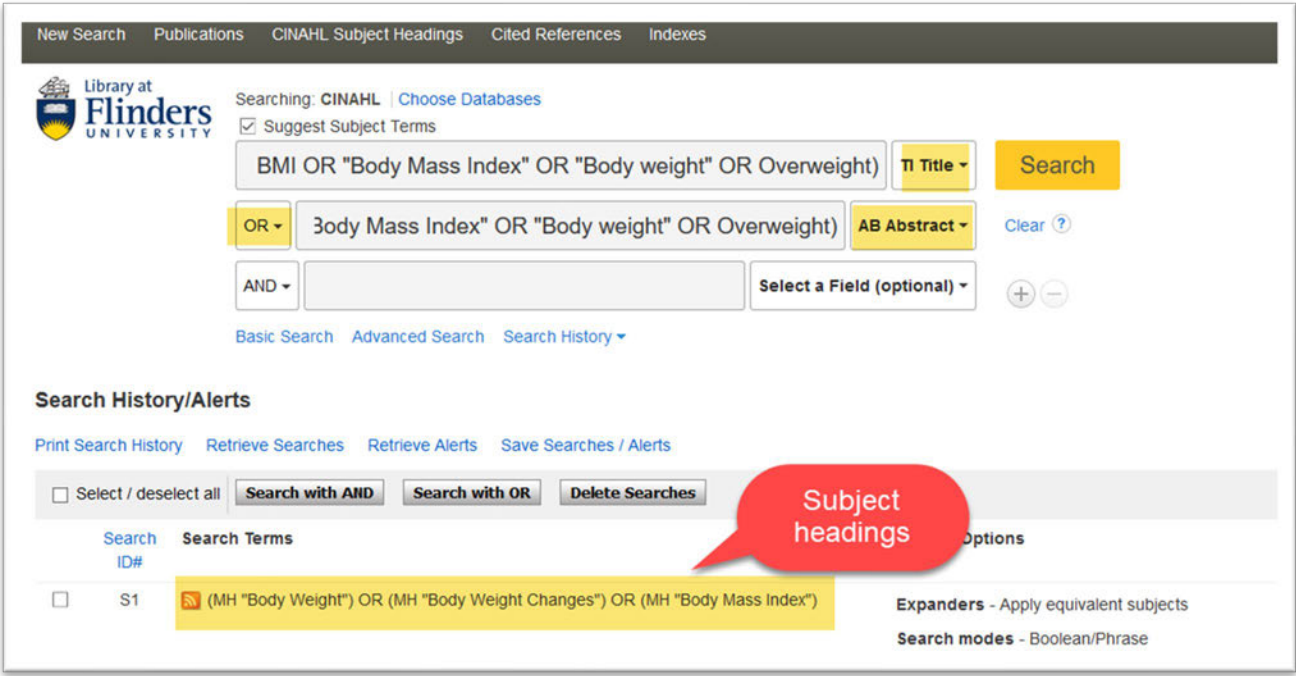

5.Combine the subject heading search set with the textword search set using OR

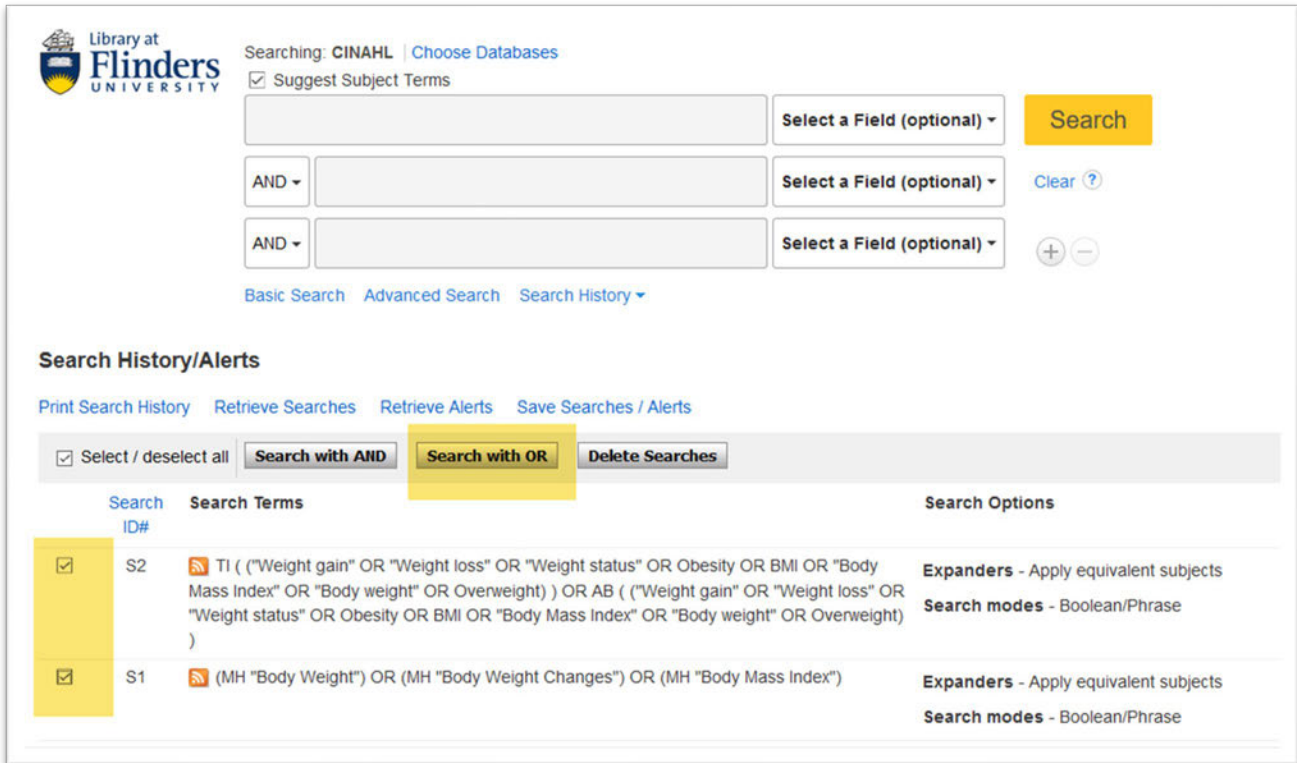

6.Repeat this for each concept search string.